# **Οδηγίες για διαδικτυακή εξέταση**

- 1. Ενεργοποιείστε την εφαρμογή **MsTeams**.
- 2. Μεταβείτε στην ομάδα για την οποία θέλετε να ετοιμάσετε την εξέταση.
- 3. Στην καρτέλα **Assignments** επιλέγουμε **Create και Quiz**.

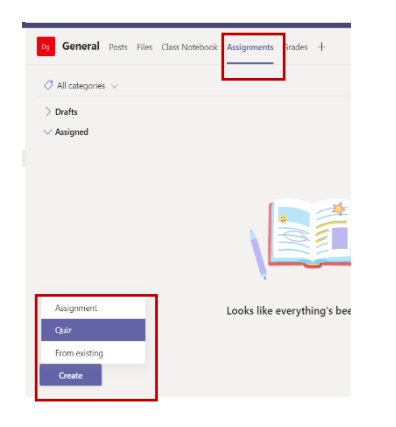

- 4. Στο καινούργιο παράθυρο που ανοίγεται μπροστά σας επιλέγετε **New Quiz** για τη δημιουργία καινούργιου Quiz. (**Σημείωση**: Αν έχετε ήδη κάποια quizzes και θέλετε να τα επαναχρησιμοποιήσετε στο ίδιο παράθυρο  $F<sub>1</sub>$  Forms  $+$  New Ouiz επιλέγετε ένα από τα ήδη δημιουργημένα).
- 5. Θα σας οδηγήσει σε κάποιο φυλομετρητή ιστού (browser), ό σας ζητι  $(......@$ t

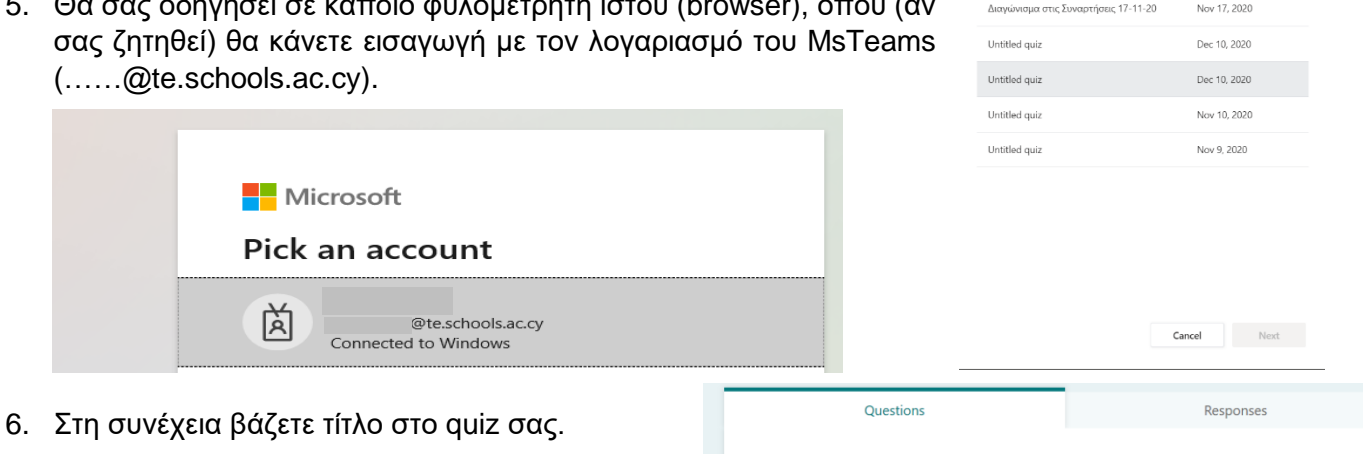

7. Επιλέγετε Add New για να προσθέσετε ερώτηση.

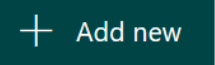

Untitled quiz

Sparch and the control of the control of the control of the control of the control of the control of the control of the control of the control of the control of the control of the control of the control of the control of t

Constad on

8. Από τα είδη των ερωτήσεων που εμφανίζονται επιλέγετε το είδος της ερώτησης που επιθυμείτε.

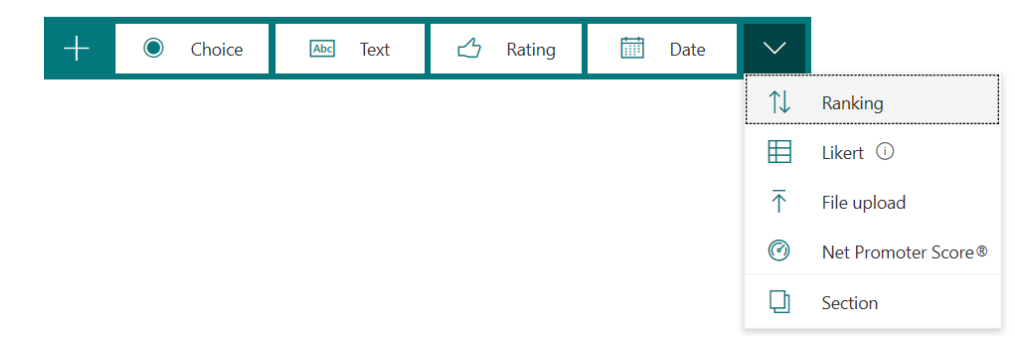

## 9. Τα πιο βασικά είδη είναι τα εξής:

a. Πολλαπλής Επιλογής (multiple choice)

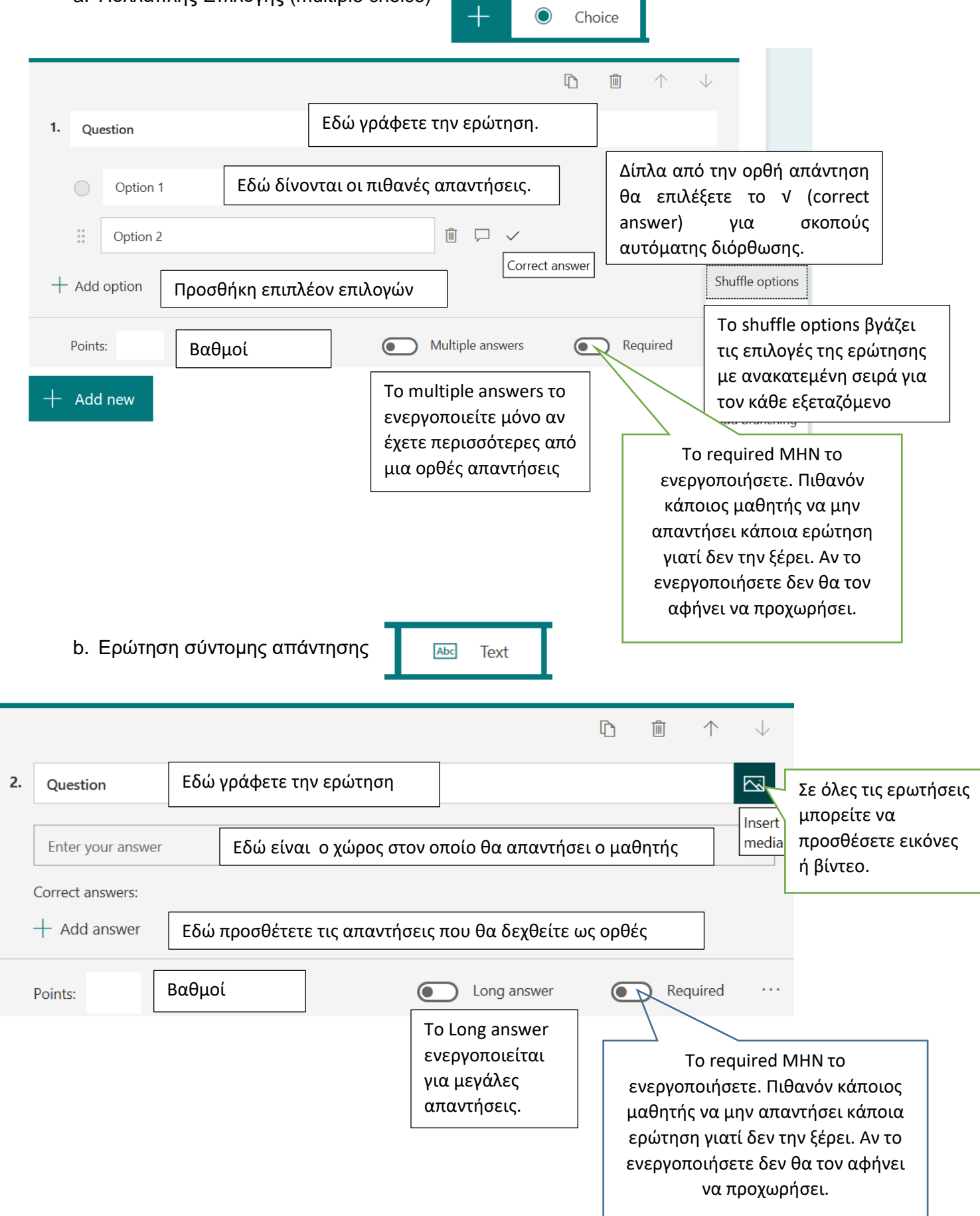

c. Τοποθετήστε στην ορθή σειρά

Ranking  $\mathcal{L}$ 

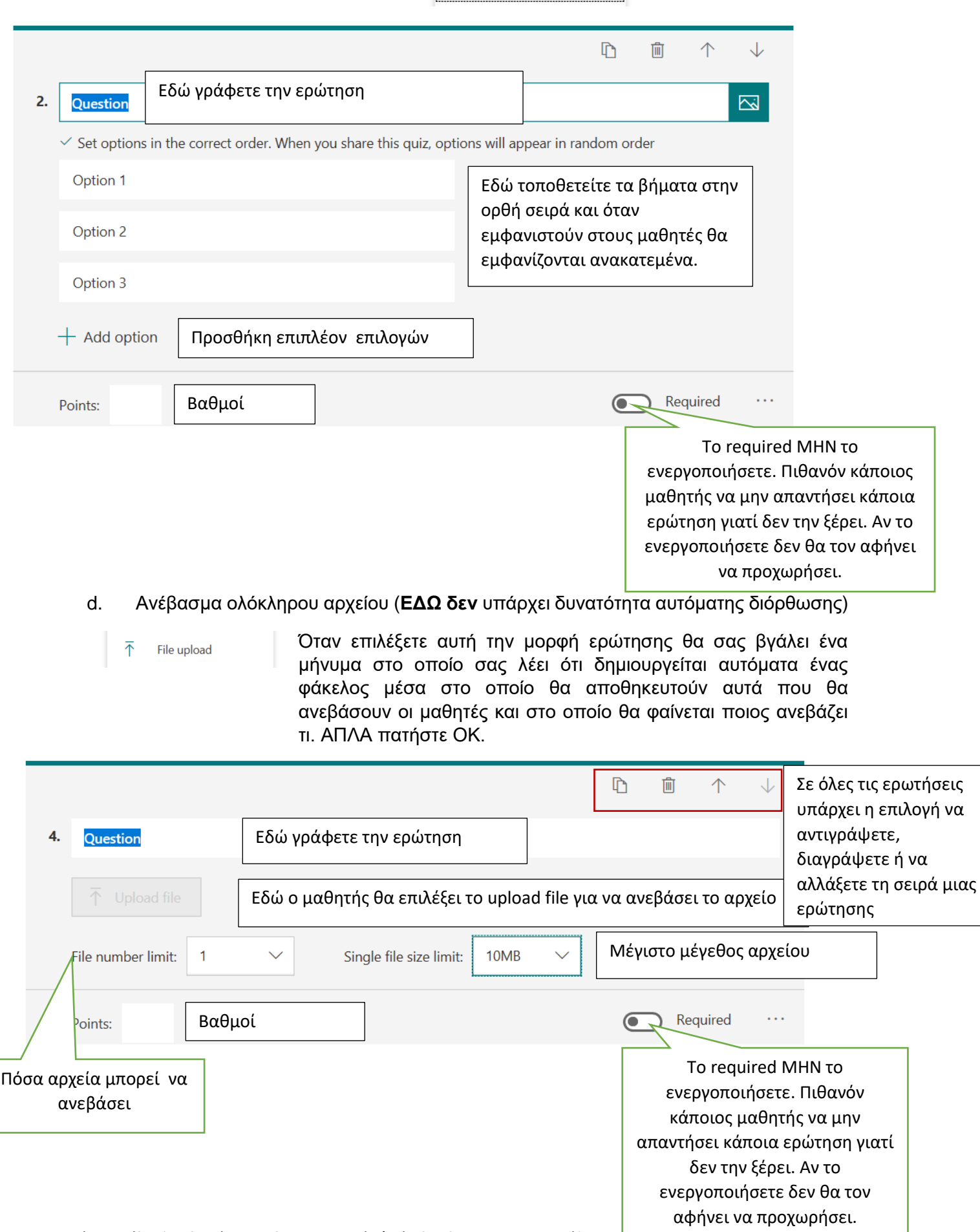

- 10. Αφού ολοκληρώσετε τις ερωτήσεις επιλέξτε το Theme για να διαλέξετε ένα φόντο για το quiz σας.
- 11. Στη συνέχεια επιλέγοντας το preview μπορείτε να δείτε πως θα εμφανίζεται το quiz σας στους μαθητές. ⊙ Preview
- **12.** Όταν οι μαθητές ολοκληρώσουν το quiz **ΠΡΕΠΕΙ απαραίτητα** να επιλέξουν το

Submit

**ΣΤΟΥΣ ΜΑΘΗΤΕΣ.**

**για να υποβάλουν τις απαντήσεις τους.** Αλλιώς δεν θα αποθηκευτούν και δεν θα παραδοθούν ποτέ. **ΕΙΝΑΙ ΔΙΚΙΑ ΣΑΣ ΕΥΘΥΝΗ ΝΑ ΤΟ ΤΟΝΙΣΕΤΕ** 

## **13. Πως θα δείτε εσείς τις απαντήσεις:**

- a. Να ανοίξετε ένα φυλλομετρητή ιστού (browser) π.χ google chrome.
- b. Να γράψετε στην αναζήτηση Ms Teams Forms
- c. Επιλέξτε ένα από τα σχετικά links που εμφανίζονται και κάντε sign in με τα στοιχεία σας (……@te.schools.ac.cy).
- d. Θα εμφανιστούν μπροστά σας όλα τα quizzes που έχετε ετοιμάσει.
- e. Θα μεταβείτε με κλικ σε αυτό για το οποίο θέλετε να δείτε τις απαντήσεις των μαθητών σας.
- f. Επιλέξτε Responses για να δείτε πόσοι απάντησαν, τον μέσο όρο, και τί απάντησαν.

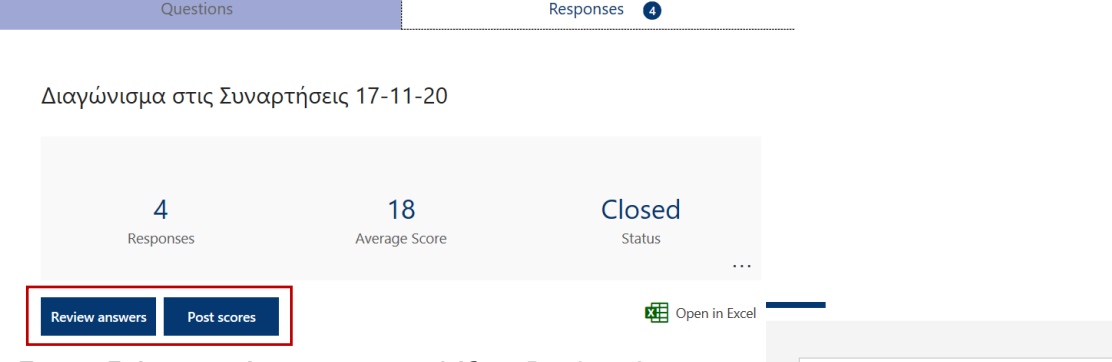

g. Για να δείτε τι απάντησαν να επιλέξετε Review Answers και να επιλέξετε τον μαθητή που επιθυμείτε. Αν το quiz είναι ρυθμισμένο να διορθώνεται αυτόματα τότε απλά βλέπετε τις απαντήσεις και τη βαθμολογία τους. Αν δεν είναι ρυθμισμένο να διορθώνεται αυτόματα τότε σε αυτό το σημείο διορθώνετε και περνάτε το πόσα πήρε σε κάθε<br>απάντηση ο μαθητής Π γ ελλημώνε στο σχολείο ότι θερμοκρασία μπορεί να μετρη

απάντηση ο μαθητής. Π.χ

Η Αριάδουη (μαθε στο σχολείο ότι η θεριμοκρασία μπορεί να μετρη θεί κάλει της ελίμακα Κάλσίου (celsius) η στην κλίμακα Φάραναττ (fa<br>hereheit), Να δημιουργήσετε το πρόγραμμα που κάνει χρήση της σ<br>hereheit), Να δημιουργήσε 3 125464923\_749524725775381\_7630926914553923370\_MAPIA

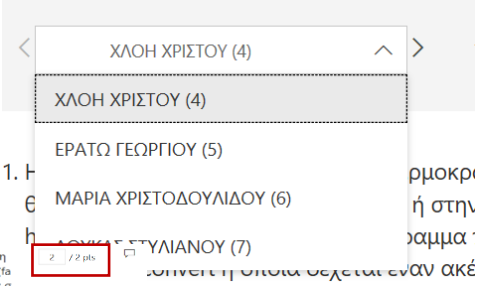

Αφού διορθώσετε όλες τις ερωτήσεις όλων των μαθητών επιλέγετε το **Post Scores** για να μπορούν οι μαθητές να δουν τη βαθμολογία τους.

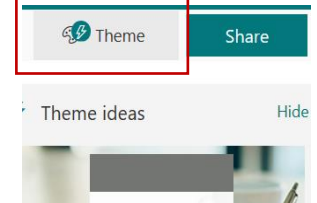

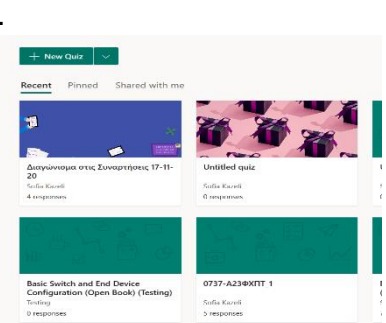

### **14. Ρυθμίσεις:**

Για να κάνετε τις απαραίτητες ρυθμίσεις πρέπει να ακολουθήσετε τα παρακάτω βήματα:

Ontion Show r

- a. Κάντε κλικ στις τρεις … πάνω δεξιά και επιλέξτε Settings.
- b. Αν θέλετε να διορθωθεί και να βαθμολογηθεί αυτόματα το quiz θα κρατήσετε ενεργοποιημένο αυτό το κουμπί. **Υπενθύμιση:** Αυτό δεν μπορεί να γίνει στην περίπτωση που το είδος ερώτησης που έχετε επιλέξει είναι το upload file.

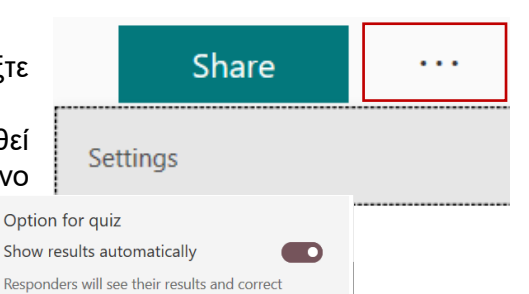

Options for responses  $\sqrt{\phantom{a}}$  Accept responses  $\sqrt{\frac{1}{1}}$ Start date  $12/17/2020$ 

 $\boxed{\smile}$  End date

12/17/2020

Shuffle questions All questions  $\bigcap$  ock questions how progress bar  $\,\mathbb{O}$ Customize thank you message

11:00 AM  $\vee$ 

11:15 AM  $\vee$ 

- c. Μπορείτε να ορίσετε την **ημερομηνία και ώρα έναρξης** του quiz καθώς επίσης και την **ημερομηνία και ώρα λήξης** του quiz.Το quiz θα ενεργοποιηθεί αυτόματα για να μπορούν να το δουν οι μαθητές την ημερομηνία και ώρα που θα βάλετε στην έναρξη (Start date). Ο χρόνος του quiz θα τερματίσει ανάλογα με την ημερομηνία και ώρα λήξης (end date) που θα επιλέξετε. **ΣΗΜΑΝΤΙΚΟ**: Οι μαθητές θα πρέπει να κάνουν **Υποβολή (Submit) ΠΡΙΝ** τη λήξη του χρόνου. Επίσης μπορείτε να επιλέξετε το **shuffle questions** έτσι ώστε να τις παρουσιάζει με διαφορετική σειρά στους εξεταζόμενους.
- d. **ΜΗΝ** κάνετε οποιαδήποτε άλλη αλλαγή στα settings.

### **15. Διαμοιρασμός φόρμας:**

a. Για τον διαμοιρασμό φόρμας επιλέγετε Share. Στο παράθυρο που ανοίγει στην οθόνη θα επιλέξετε Copy για να αντιγράψετε το URL της φόρμας (quiz).ΜΗΝ κάνετε οποιαδήποτε άλλη αλλαγή σε αυτό το παράθυρο.

## **Share**

#### Send and collect responses

answers immediately after submitting the quiz.

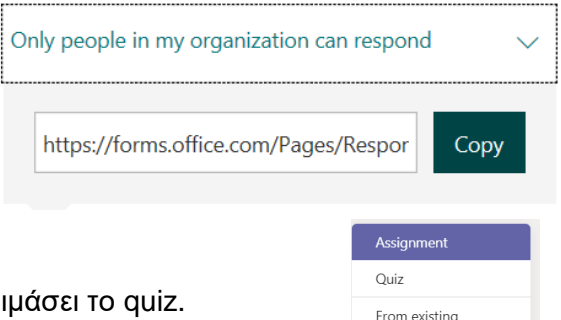

Create

- b. Μεταβείτε πίσω στην εφαρμογή MsTeams.
- c. Επιλέξτε την ομάδα για την οποία έχετε ετοιμάσει το quiz.
- d. Στην καρτέλα Assignments Assignments επιλέξτε Create-Assignment.

#### e. Στο καινούργιο Assignment που δημιουργήθηκε συμπληρώνετε τα εξής:

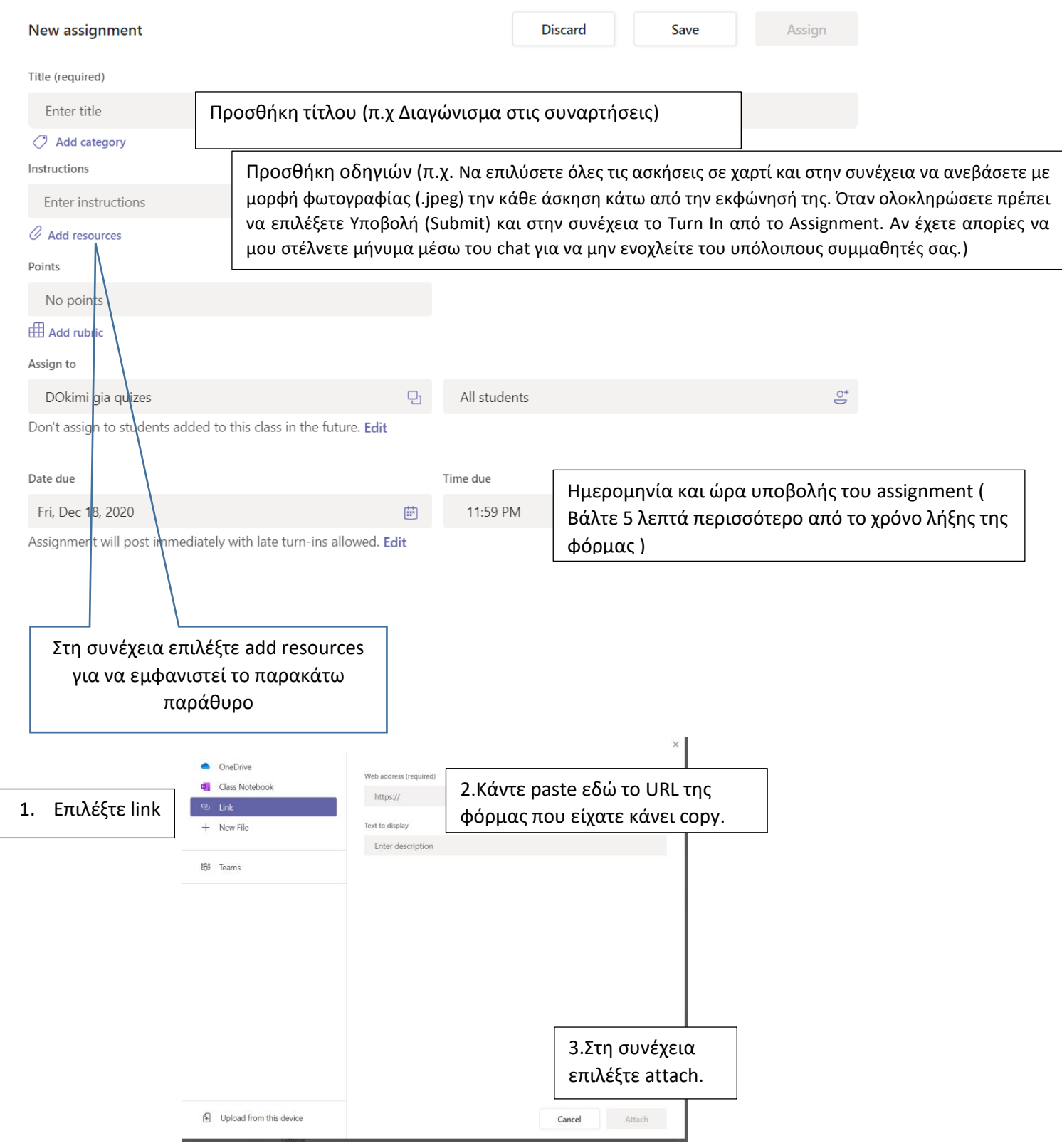

f. Αφού ολοκληρώσετε επιλέξτε assign για να το αναθέσετε στους μαθητές. Μπορείτε να κάνετε το assign από πιο πριν αφού το link του quiz θα ενεργοποιηθεί την μέρα και ώρα που ορίσατε στα settings στο start date της φόρμας. Αν δεν θέλετε να κάνετε αμέσως assign μπορείτε να κάνετε save και αργότερα να βρείτε το assignment σας στα assignments-drafts και να το κάνετε τότε assign.

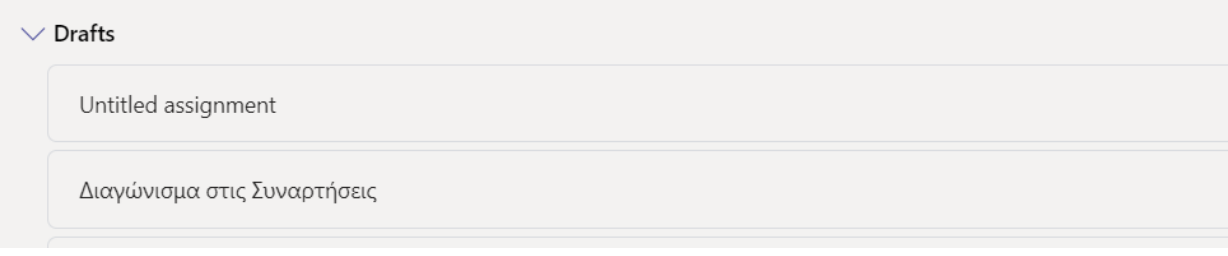

g. Να θυμίσετε στους μαθητές με την λήξη του χρόνου να κάνουν και Turn In.

## **16. Πώς θα δουν οι μαθητές τη βαθμολογία τους:**

Οι μαθητές θα δουν την βαθμολογία τους **είτε μόλις ολοκληρώσουν το quiz** αν αυτό διορθώνεται αυτόματα, **είτε αφού ξαναπατήσουν το link του quiz μετά που θα διορθωθεί από τον καθηγητή (αν αυτό δεν διορθώνεται αυτόματα)** και ο καθηγητής κάνει **post scores,** είτε βλέποντας τις βαθμολογίες που θα περάσει ο καθηγητής μέσω του assignment που δημιουργήθηκε στο MsTeams και έχει κάνει return.

Return

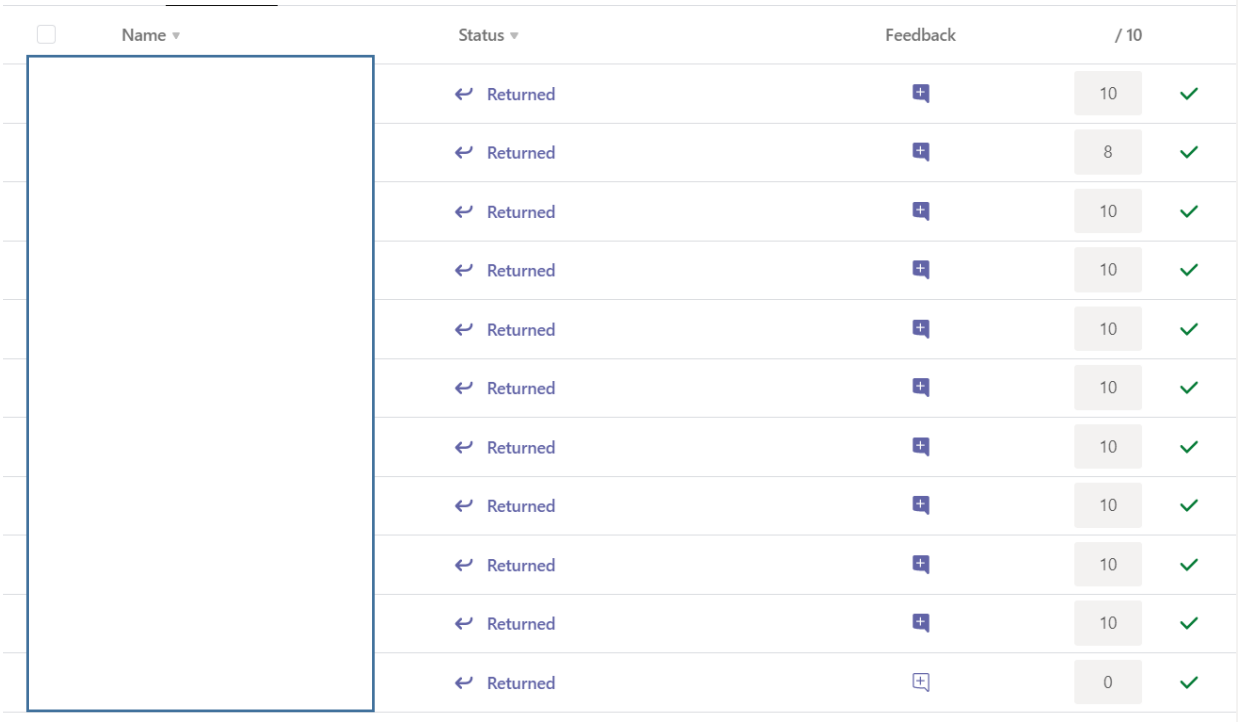